## **KISEB EXEMPTIONS STANDARD OPERATING PROCEDURE**

Login to your student portal (https://www.students.kiseb.or.ke). On the menu bar, click on the Exemptions.

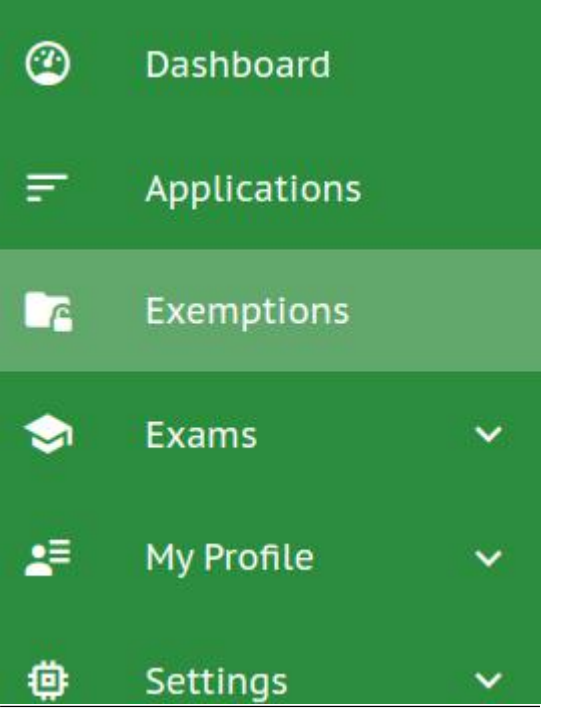

This opens an exemptions list, which you had applied for, otherwise empty list. Next, to apply for an exemption, click on the button on top of your exemptions list;

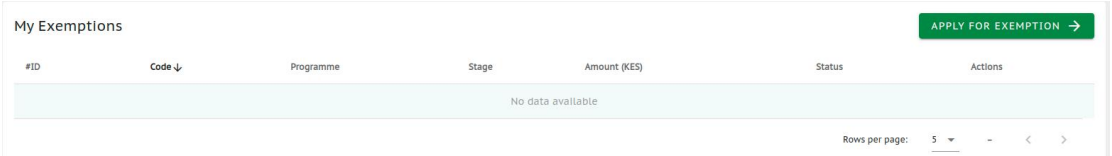

On click, you'll be presented with an *exemption policy* disclaimer. Ensure you read and fully understand the policies therein.

To proceed, **agree** to the terms and conditions otherwise, click **back** to cancel the exemption application process.

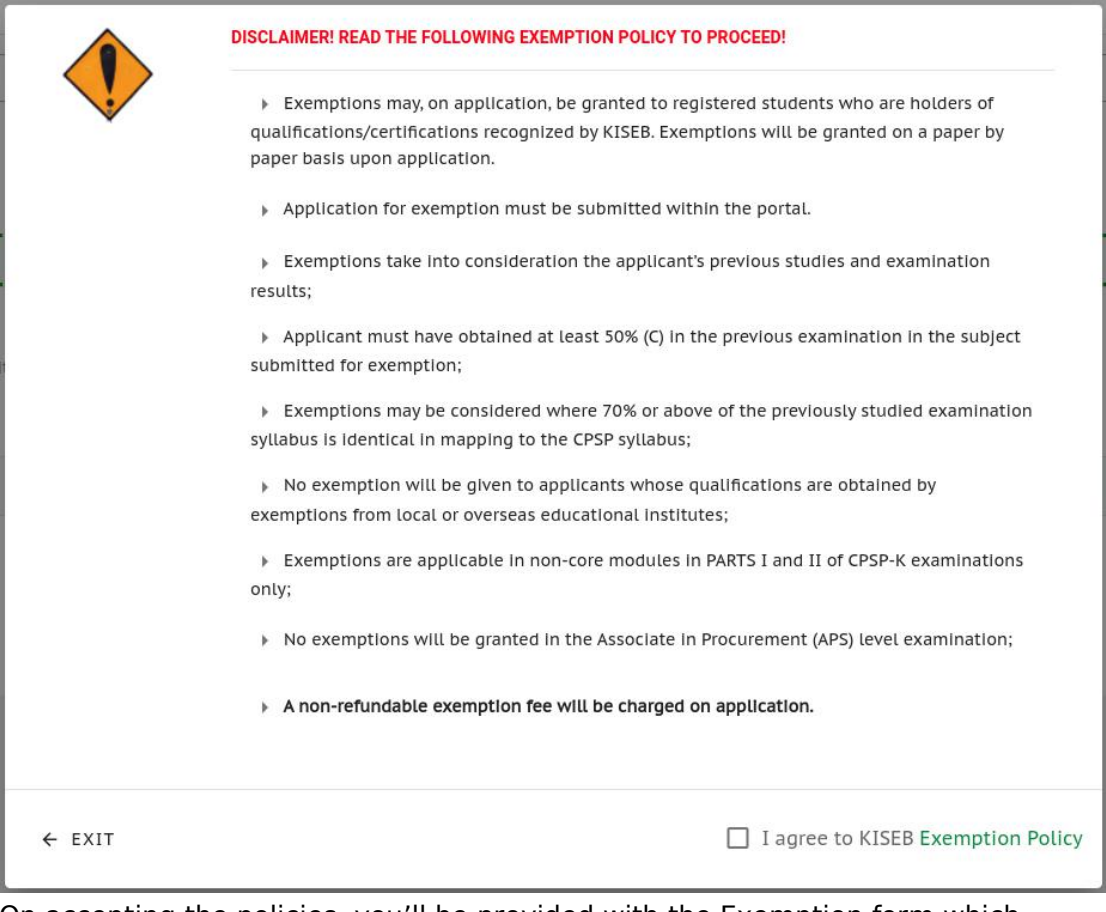

On accepting the policies, you'll be provided with the Exemption form which you will be required to select the units and attach respective supporting documents:

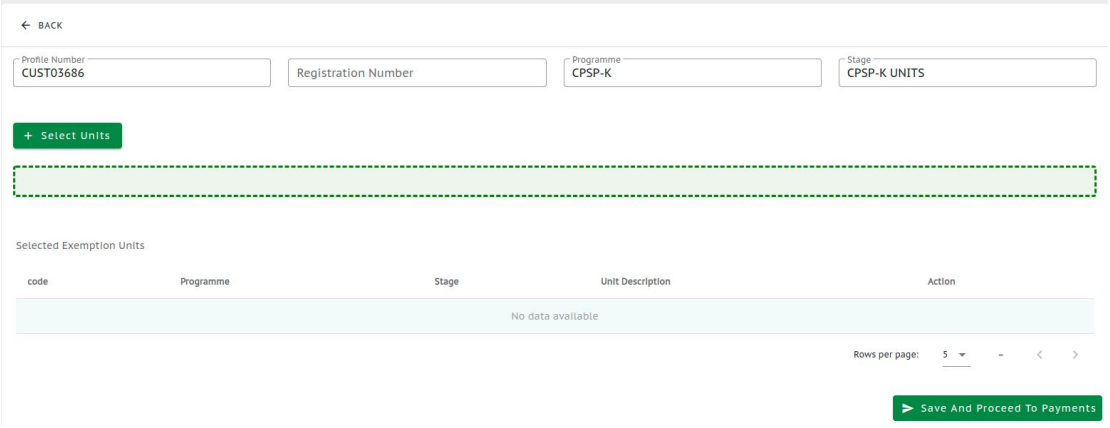

Click on the select units button; You'll be provided with a modal (dialog/alert). which contains the program unit (s) details with respective comparable units:

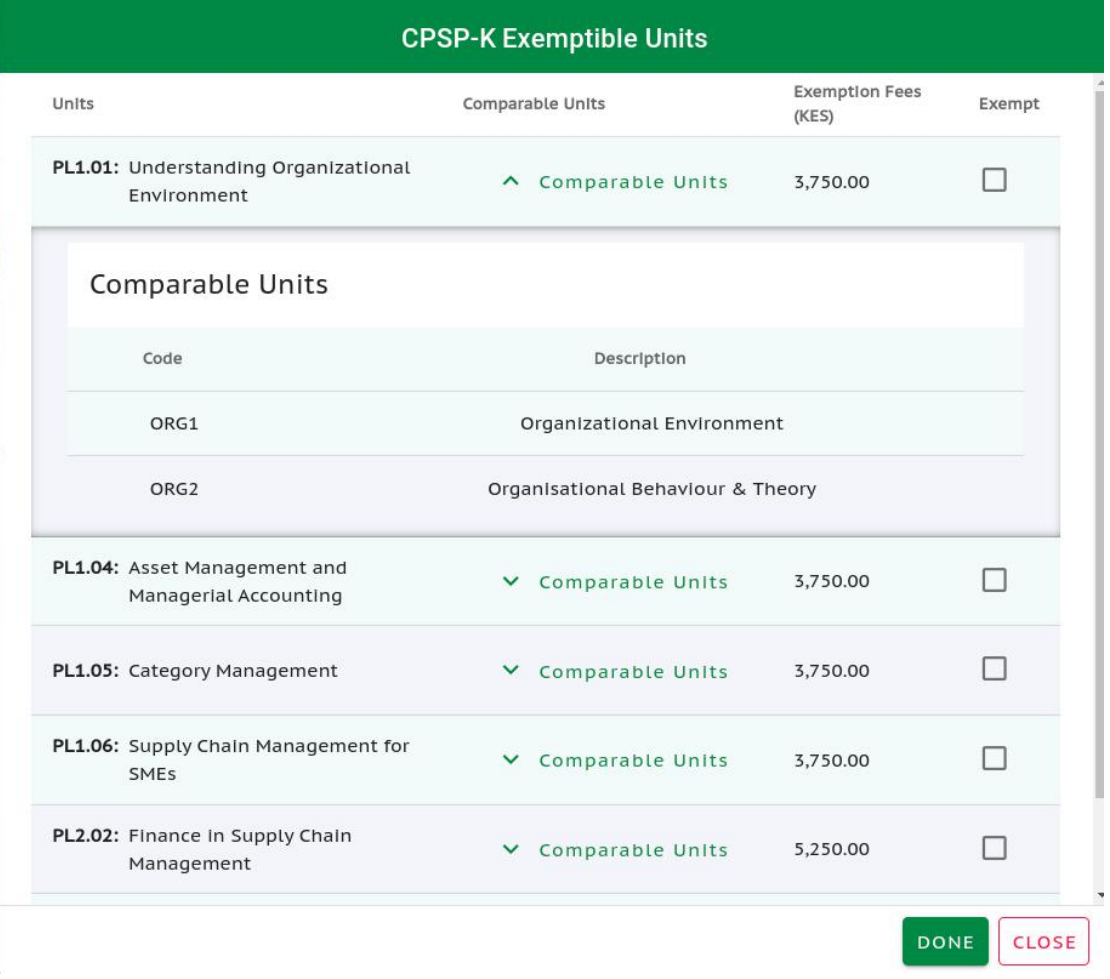

Select your exemptible units as shown below:

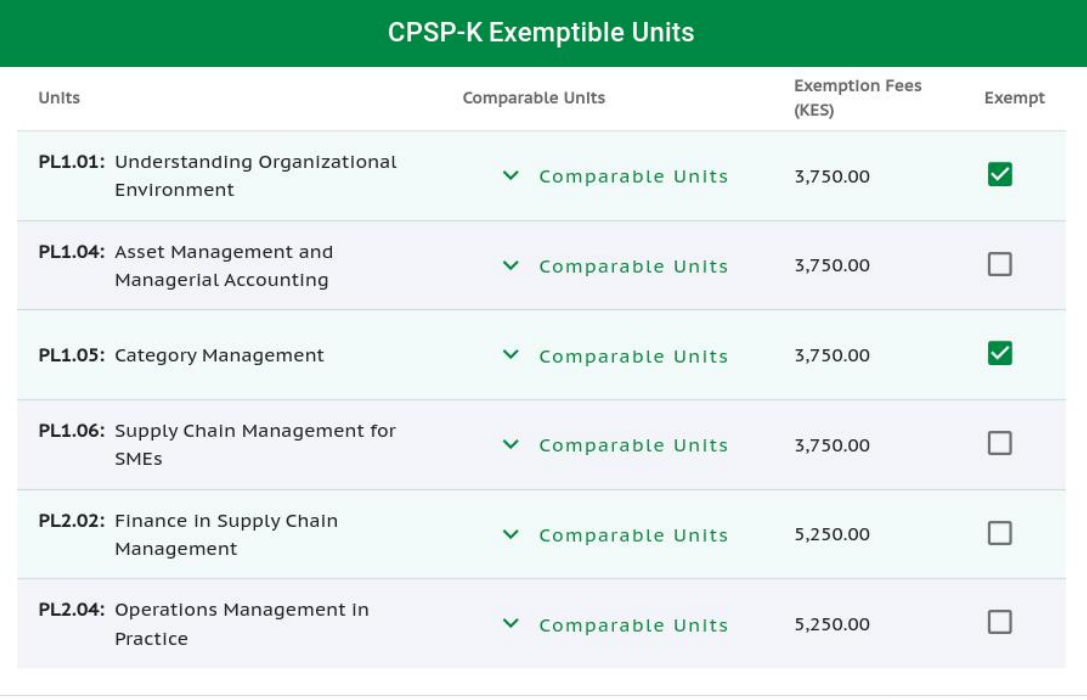

DONE

CLOSE

Next, click on the **done** button, to close the the units window. A summary of your selected units will be displayed as shown below:

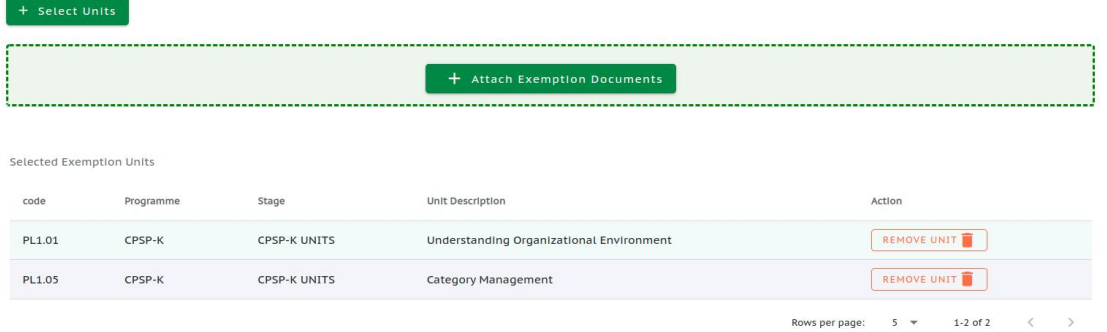

On the displayed list, you have an option to delete the unit, in case it's selected accidentally.

To add other units, click on the **select units** button.

Click on the **Attach Exemption Documents** button to add the exemption supporting documents;

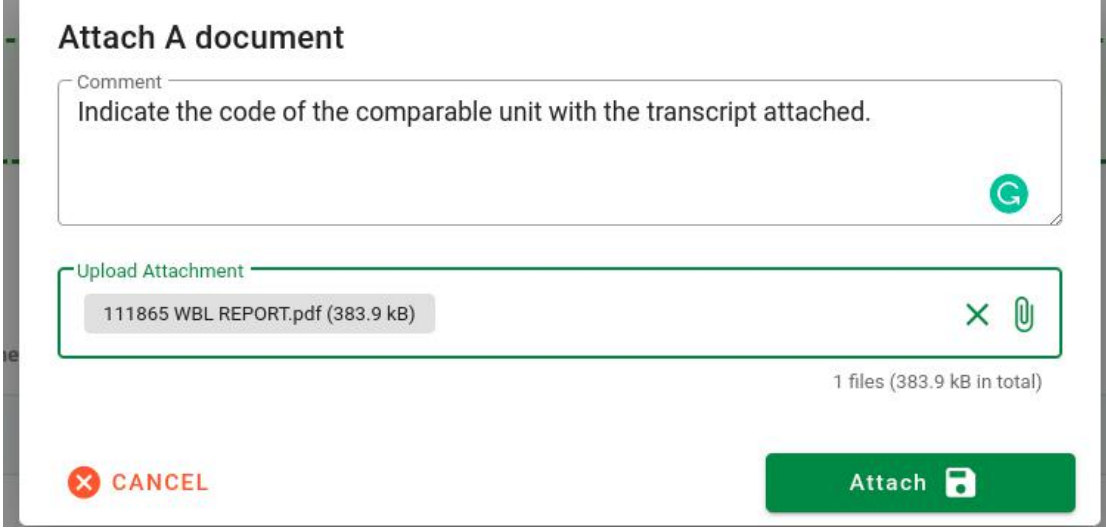

Click on the **Attach** button to add the documents.

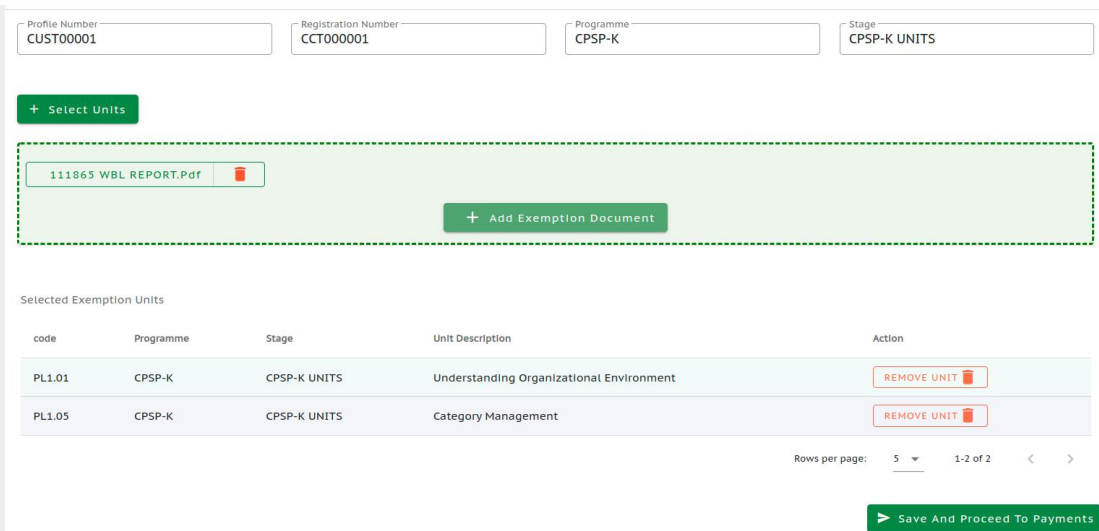

Confirm that all the units you have selected exemptible units are correct and that you've attached all the supporting documents.

Submit the exemptions by clicking on the **save and proceed to payments** button. This will auto-generate for you an invoice as shown below:

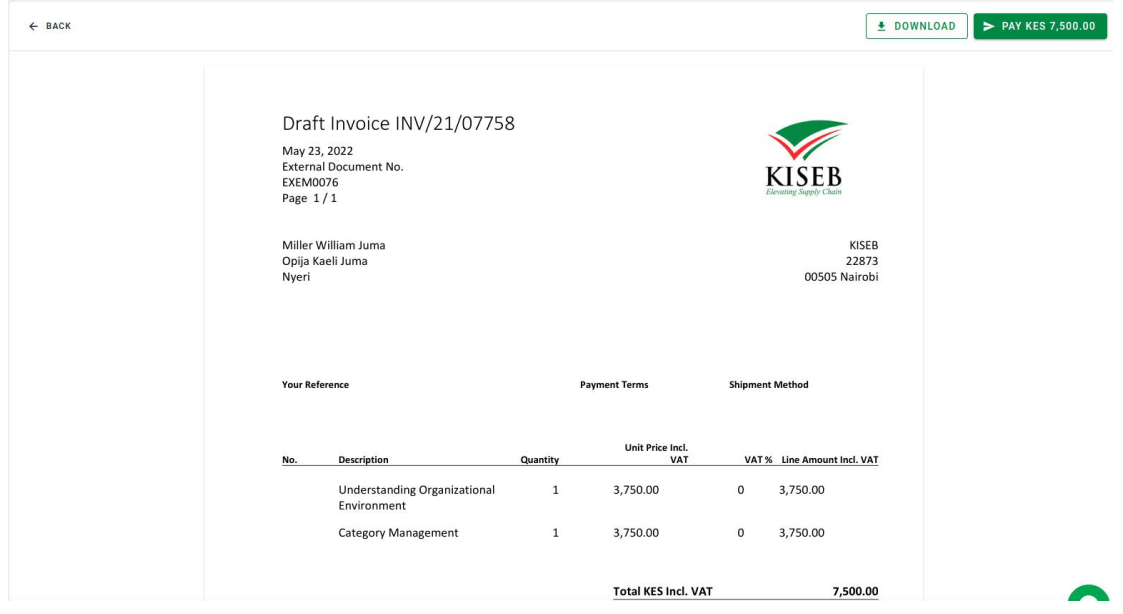

Click on the **Pay KES xxxx** to pay forthe applied exemption.Confirm the or cancel the payment process as shown below:

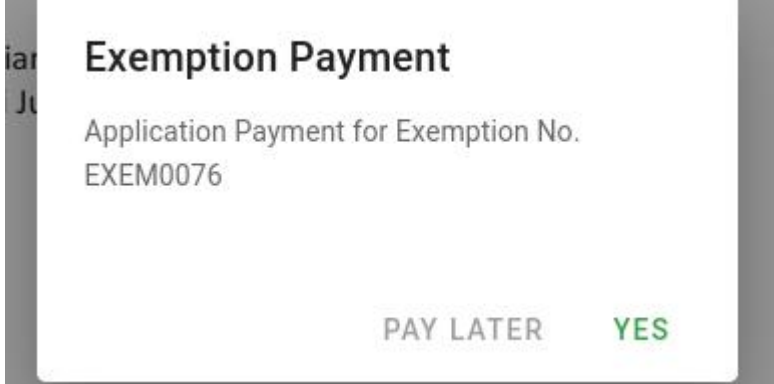

When you click **YES**, you will be redirected to our payment gateway, PAYGATE, which gives you a couple of options on how to pay.

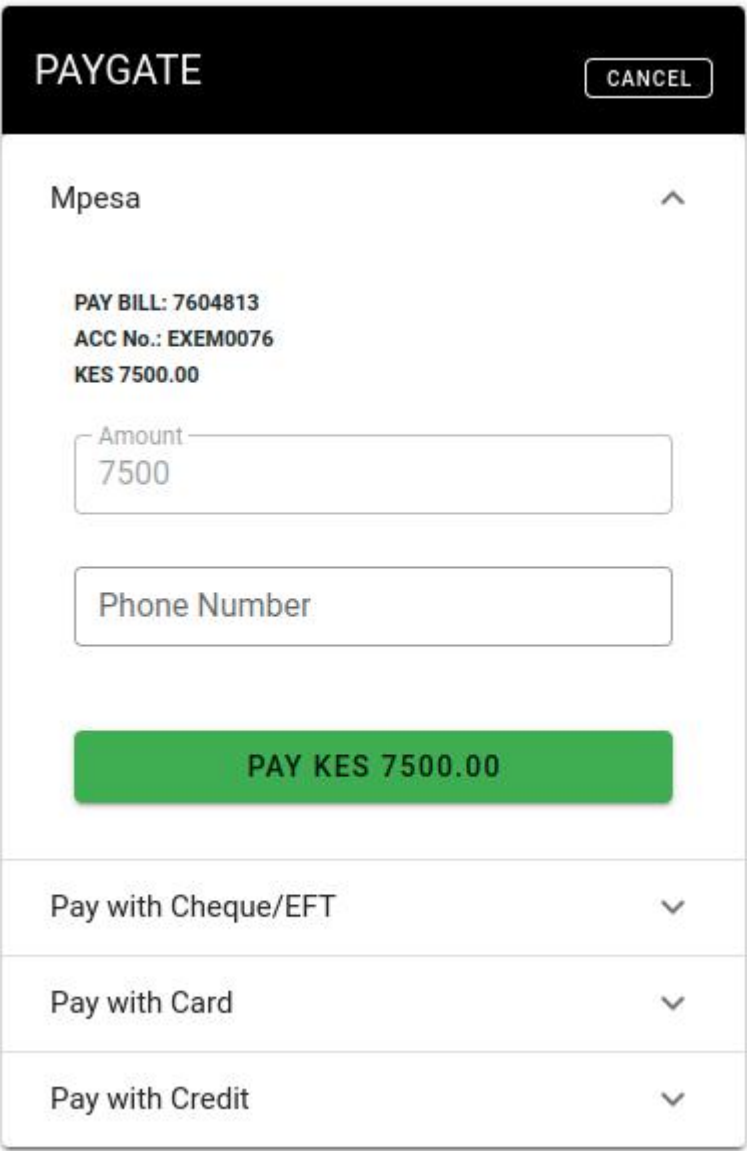

On payment, you will be redirected back to your exemption listing. Click on the actions menu icon, to see the various actions you can perform.